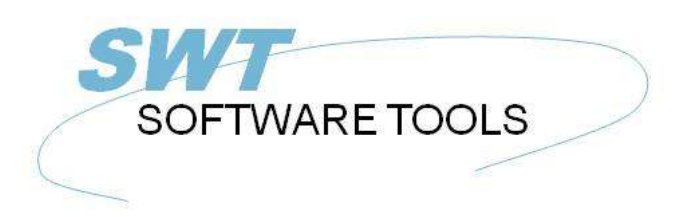

italiano Manuale d'uso

Copyright © (1990-2022) SW-Tools ApS Duevej 23 DK-2680 Solrød Strand **Denmark** Phone: +45) 33 33 05 56 swtools@swtools.com Mail: www.swtools.com www:

# **Collegamento di oggetti ed incastonare**

**22/11/01 / 2022-09-01 008.384**

# **Indice**

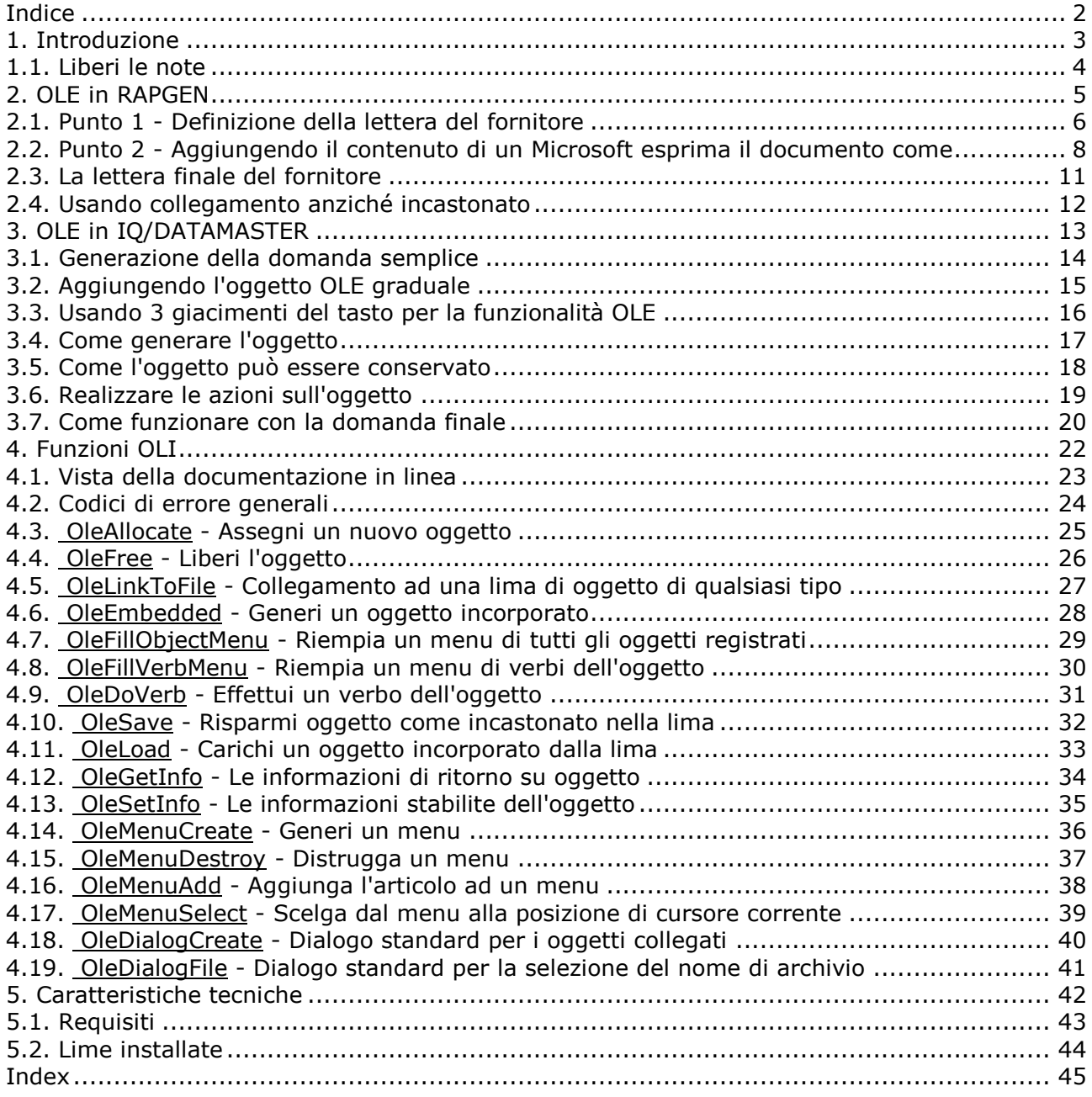

## **1. Introduzione**

Il collegamento di oggetti degli Interruttore-Attrezzi ed incastonare gli forniscono un senso semplice integrare il contenuto di altre domande di Windows nel rapporto o nella domanda definita in un'applicazione del TRIO degli Interruttore-Attrezzi. Il manuale si riferirà al collegamento di oggetti ed all'incastonatura come il OLE nome corto.

Per esempio, potete desiderare usare le caratteristiche di elaborazione di testi della parola del Microsoft quando definisce una lettera del cliente, o potere giocare una video sequenza quando interroga le informazioni ecc. dell'articolo.

L'interfaccia ha fornito nel TRIO è semplicemente la capacità di definire un campo, che è contrassegnato come OLE. Funzionando con la disposizione di un rapporto o della forma di una domanda potete scegliere collegarti ad un documento attuale o generare un documento incluso.

Un collegamento ad un documento attuale di parola del Microsoft è soltanto un riferimento al nome di archivio. Se avete un documento registrato come c: /Microsoft/word/customer.doc che potete collegare direttamente ad esso. Se il documento è cambiato da un altro utente, non lavorante nell'ambiente del TRIO, l'oggetto sarà aggiornato la prossima volta il rapporto/domanda è eseguito.

Se usando OLE come un documento incluso, il contenuto reale del documento è memorizzato insieme all'applicazione del TRIO. I cambiamenti all'oggetto del documento quindi è fatto soltanto da TRIO che usando l'applicazione dell'oggetto e non possono essere cambiati direttamente dall'applicazione reale.

Scegliendo fra il collegamento e l'incastonatura dipende da come desiderate immagazzinare il contenuto degli oggetti.

Questo manuale li guiderà attraverso i campioni sia in RAPGEN che nel quoziente d'intelligenza per mostrare l'uso semplice degli oggetti OLI nel TRIO.

#### **1.1. Liberi le note**

I seguenti aumenti è stato fatto all'interfaccia di utente in Interruttore-Attrezzi RAPGEN/IQ: **- Nuovo tipo di campo OLE nel dialogo libero del campo**

Riferisca prego ai campioni fatti in questo manuale per vedere i cambiamenti dell'interfaccia.

## **2. OLE in RAPGEN**

Questo capitolo per gradi descriverà come potete definire semplicemente una lettera che leggerà e stamperà le informazioni dalla base di dati compreso testo scritto nella parola del Microsoft.

#### **2.1. Punto 1 - Definizione della lettera del fornitore**

Iniziamo questo campione definendo una lettera semplice del fornitore, basata sul sistema del demo del TRIO.

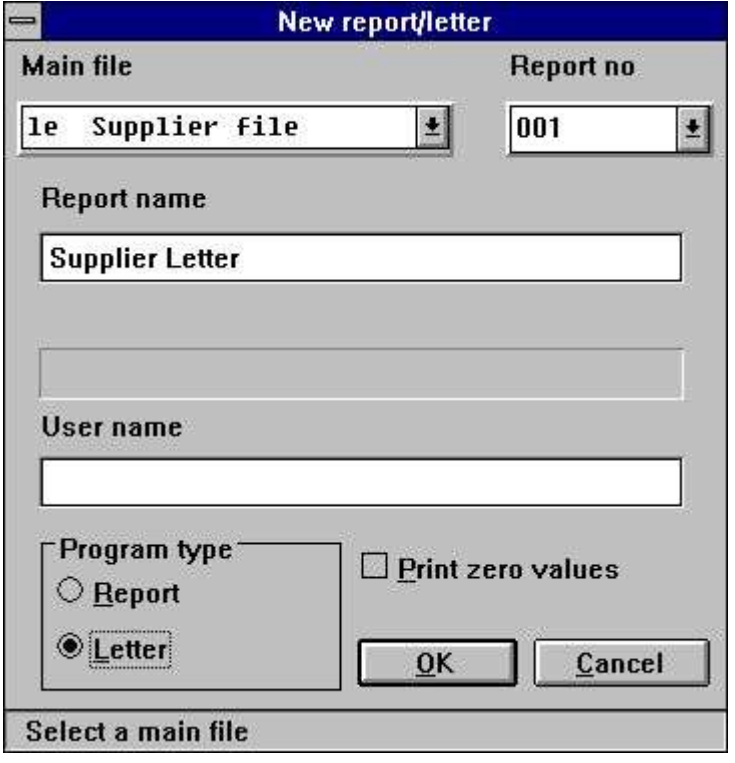

*1. Definizione della lettera del fornitore*

La lima "le,, è stata selezionata come la lima principale per la lettera ed il nome è cambiato "alla lettera del fornitore".

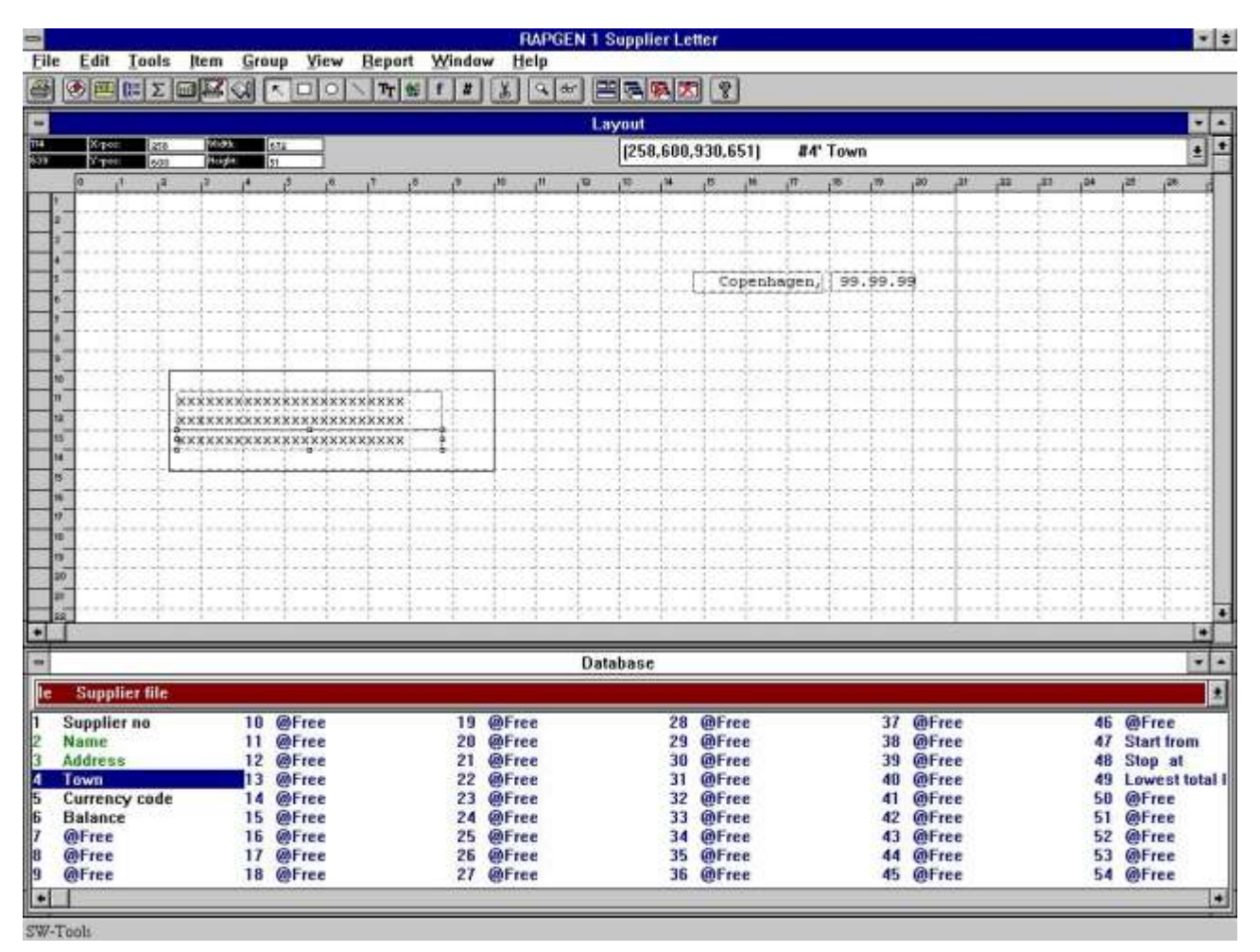

#### *2. Aggiungendo i campi alla stampa sulla lettera*

Secondariamente inseriamo 3 campi dalla lima principale del fornitore nella disposizione.

## **2.2. Punto 2 - Aggiungendo il contenuto di un Microsoft esprima il documento come**

#### campo

Per aggiungere il contenuto della parola del Microsoft alla lettera dovete in primo luogo definire un campo di tipo l'oggetto OLE 2.0. In questo campione abbiamo selezionato il campo libero il numero 10 a partire dalla finestra della base di dati.

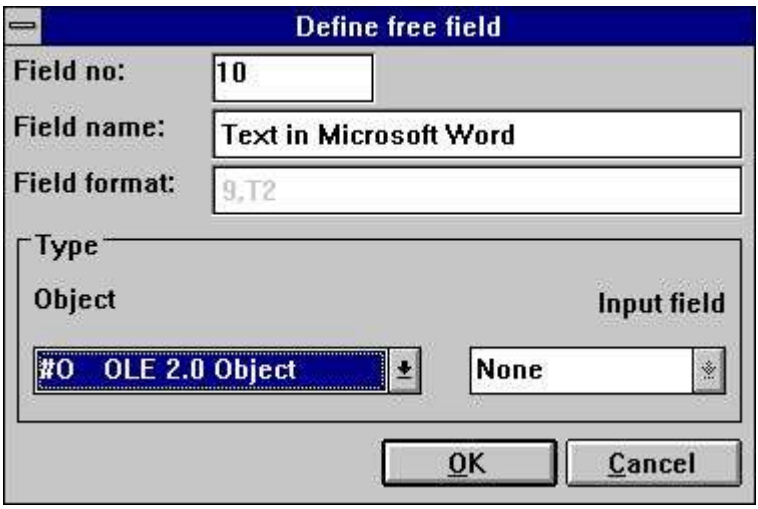

*3. Definendo i 2.0 OLI obietti il campo*

Inserito nella disposizione e graduato di conseguenza possiamo selezionare il tipo di oggetto OLE scattandoci con il tasto di mouse di destra sul campo e selezionare la funzione "testo...<sub>n</sub>.

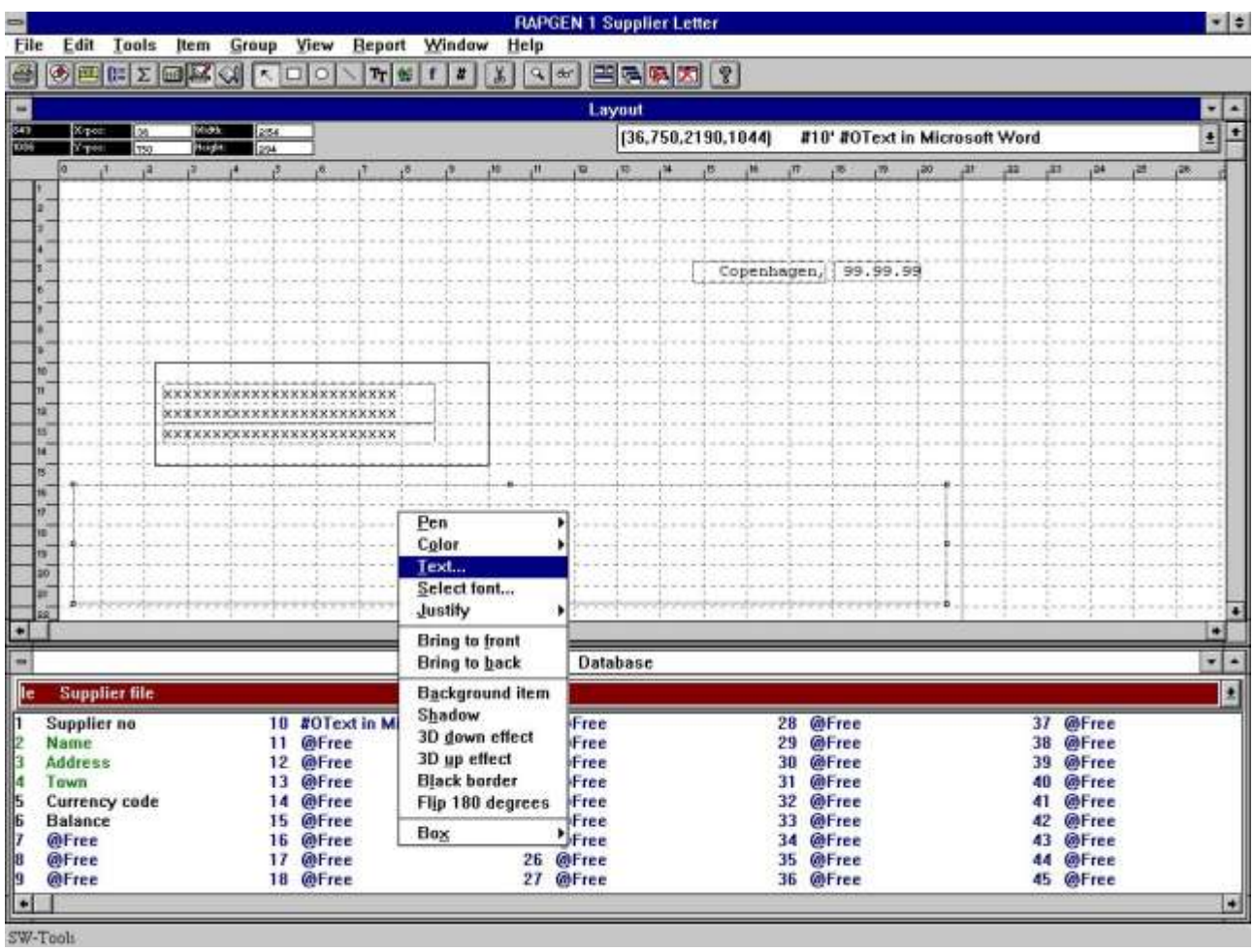

*4. Come selezionare il tipo OLE chiesto dell'oggetto*

La prima volta selezionate "il testo...,, la funzione per un oggetto OLE un dialogo comparirà con tutti gli 2.0 oggetti OLI installati. A partire da questa lista selezioniamo il nome

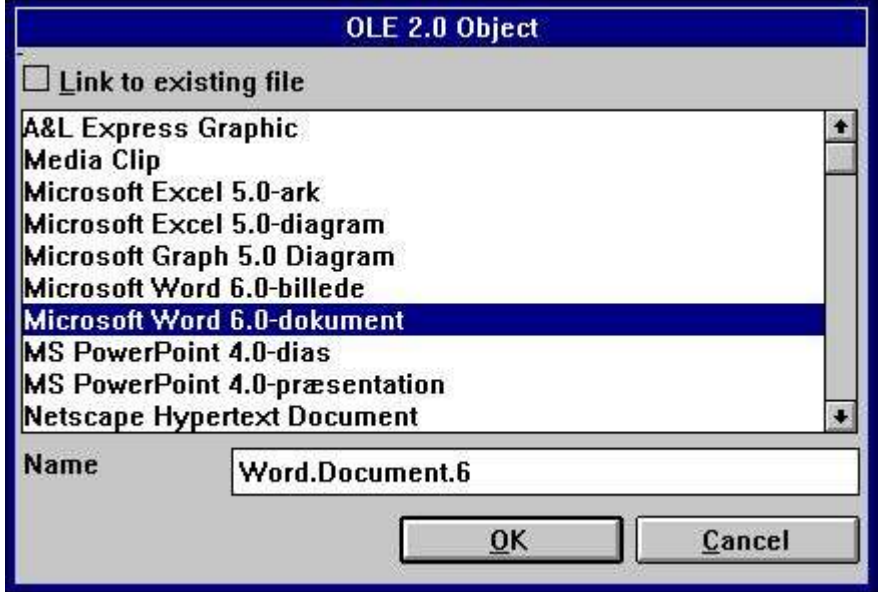

#### *5. Selezione della parola del Microsoft come tipo dell'oggetto*

Secondariamente RAPGEN attiverà l'assistente dell'oggetto, in questo caso parola del Microsoft, permettendo così che usiate l'intera funzionalità di questa applicazione per digitare il testo in un sistema di elaborazione di testi.

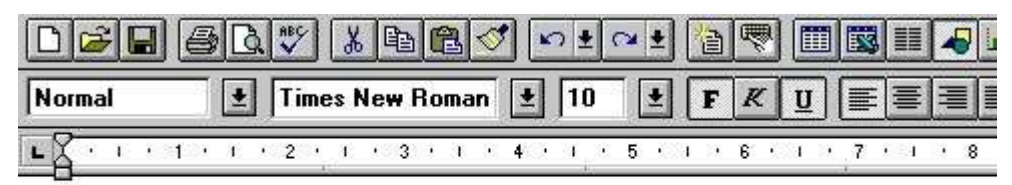

Dear Supplier,

Your current balance is as of todays date 2/28/98

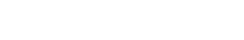

**Balance** 

#### *6. Fornendo il contenuto dell'oggetto nella parola del Microsoft*

Quando il testo è stato digitato l'applicazione può essere chiuso ed il soddisfare dell'oggetto comparirà nella disposizione della lettera.

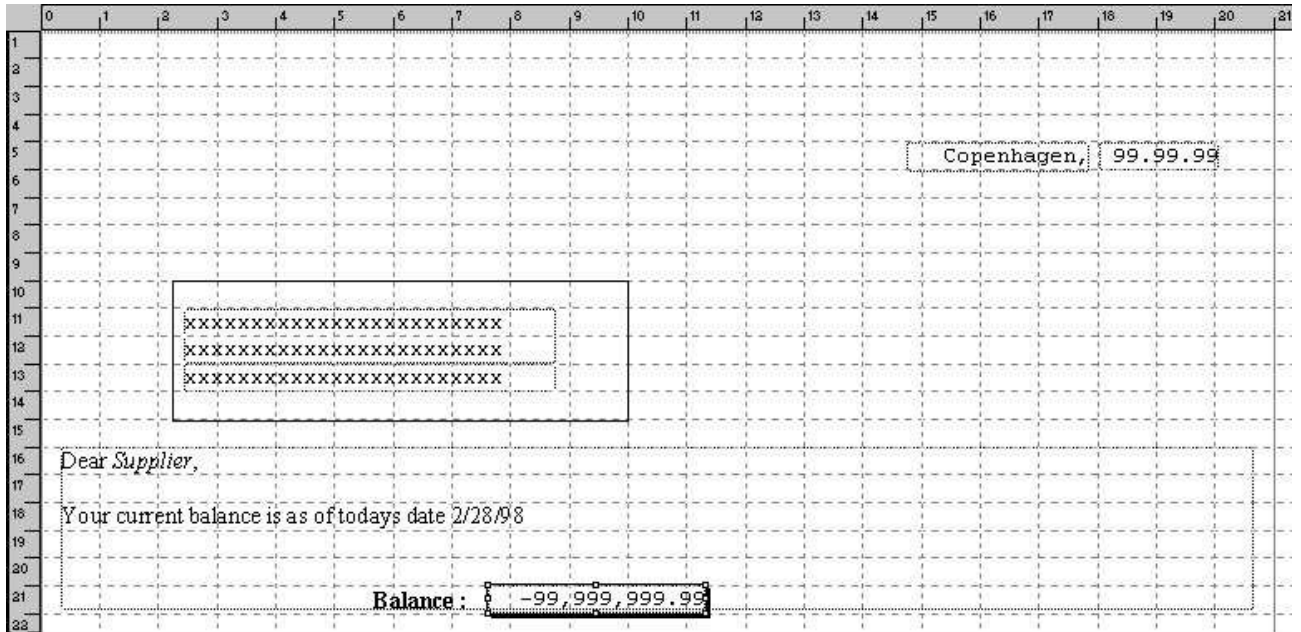

#### *7. Disposizione della lettera compreso il soddisfare OLE dell'oggetto*

Infine aggiungiamo il campo dell'equilibrio in cima al campo OLE dell'oggetto. La lettera è completa.

F

## **2.3. La lettera finale del fornitore**

Quando la lettera è stampata otterrete quanto segue:

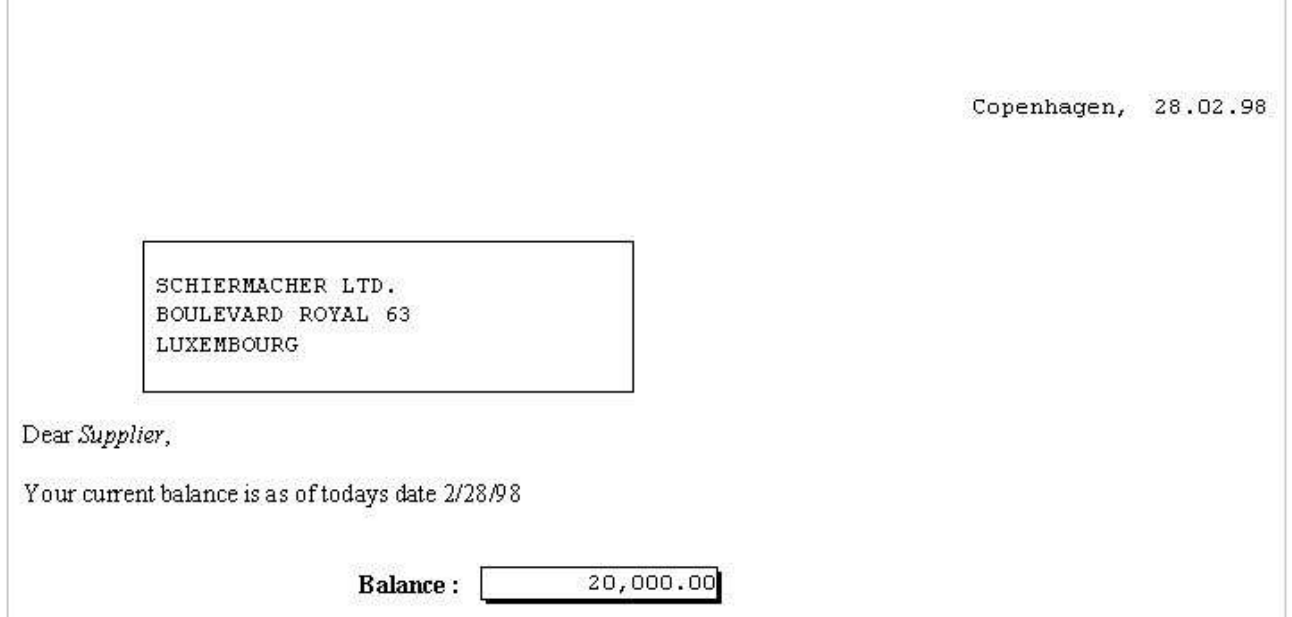

*8. Il tabulato della lettera del fornitore*

### **2.4. Usando collegamento anziché incastonato**

Lo stesso campione ha potuto essere fatto collegandosi ad una lima di documento attuale. Abbiamo conservato l'esatto lo stesso soddisfare in una lima chiamata

#### **c: /swtools/supplier.doc**

ed ora si collegherà ad esso anziché avere l'oggetto incluso nel rapporto.

Inserisca il campo definito come oggetto OLE nella disposizione e selezioni "il testo...,, funzioni scattandosi con il tasto di mouse di destra sul campo.

Nel segno di spunta di dialogo "il collegamento alla lima attuale, e fornisce il nome di archivio.

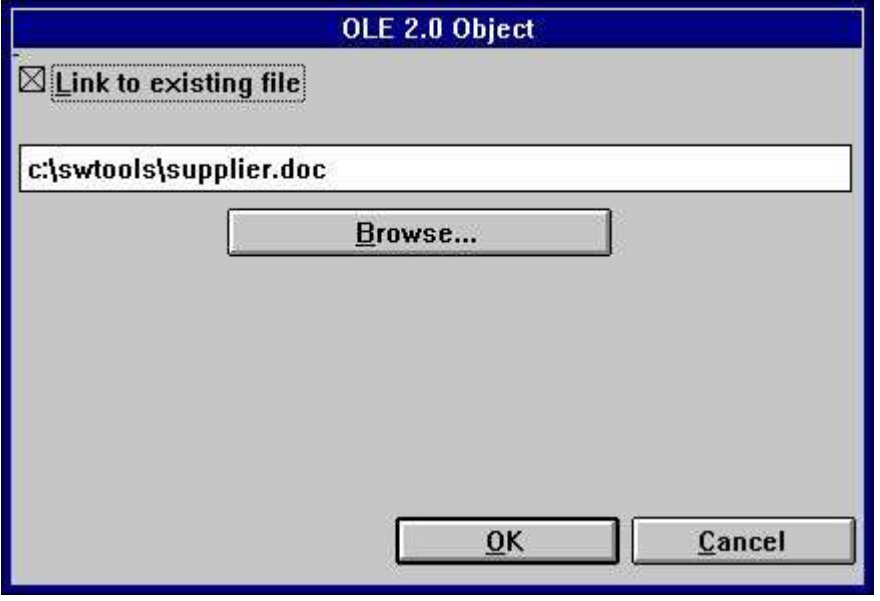

*9. Collegandosi ad una lima attuale*

Il tabulato finale avrà lo stesso effetto di quando include l'oggetto nella disposizione.

Prego nota, non potete passare dall'incastonato da direttamente al collegamento. In primo luogo dovete rimuovere il campo dalla disposizione ed allora inserirli ancora. Allora potete collegarti ad una lima attuale invece di includere un oggetto.

## **3. OLE in IQ/DATAMASTER**

Questo capitolo descriverà come potete aggiungere la funzionalità OLE a qualunque tipo di programmi di IQ/DATAMASTER. Questa sezione illustra soltanto l'uso nel quoziente d'intelligenza perché il relativi stessi quando funziona con DATAMASTER.

Abbiamo scelto un campione che realmente fungerà da domanda del fornitore, dove l'utente può realmente aggiungere qualunque tipo di oggetto OLE come informazioni supplementari sul fornitore. Ciò gli dà un'idea di che cosa può essere generato come applicazioni nel TRIO quando usando gli oggetti OLI.

# **3.1. Generazione della domanda semplice**

Questo campione è basato su una domanda semplice del fornitore **le#1-6**

quale è stato conservato come programma 1 nel quoziente d'intelligenza.

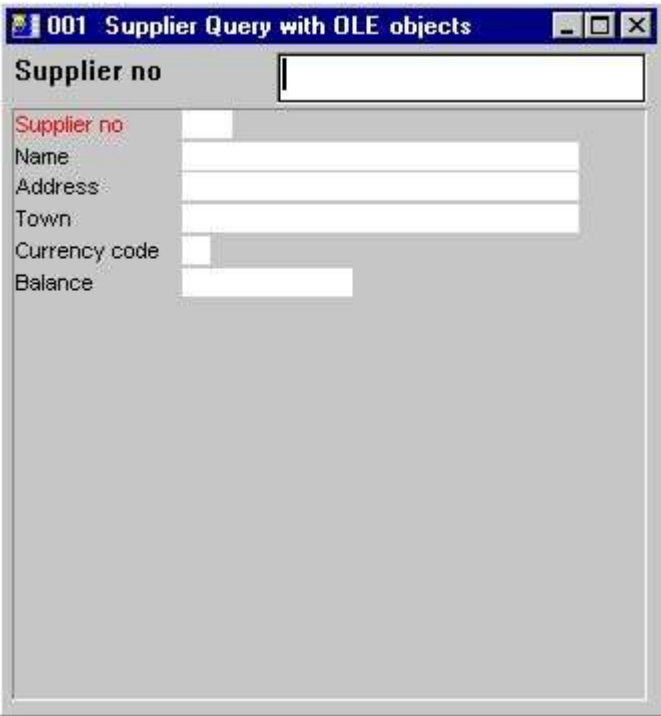

*10. Domanda semplice del fornitore nel quoziente d'intelligenza*

# **3.2. Aggiungendo l'oggetto OLE graduale**

Definisca un **liberi il campo #10** nella forma funzioni con il nome **'Oggetto OLE su supplier'** contrassegnato come **'Object'^ OLE 2.0 del #O;**

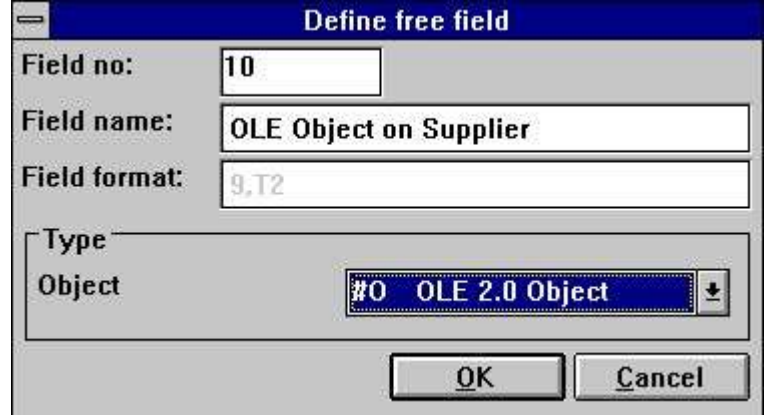

*11. Campo libero definito come oggetto OLE*

Inserisca il campo libero #10 alla posizione voluta nella forma e gradui la scatola secondo la misura di conseguenza. In questo campione abbiamo registrato la scatola per misura la finestra di domanda.

Dopo questa aggiungete due linee di calcolo per la lettura dell'oggetto OLE **Dopo colto di supplierfile**

```
#14= " c: /swtools/ ", #1," .swo "
OleLoad (#10, #14)
```
#### **3.3. Usando 3 giacimenti del tasto per la funzionalità OLE**

Aggiunga 3 campi liberi definiti come **'&Create', '&Save'** e **'&Action'**. Tutti i campi ha il ^b di disposizione; 8. Una volta inserito nella disposizione, contrassegni i campi come oggetto scrivono il ^b a macchina; 'Button' scattare il tasto di mouse di destra su ciascuno dei 3 campi.

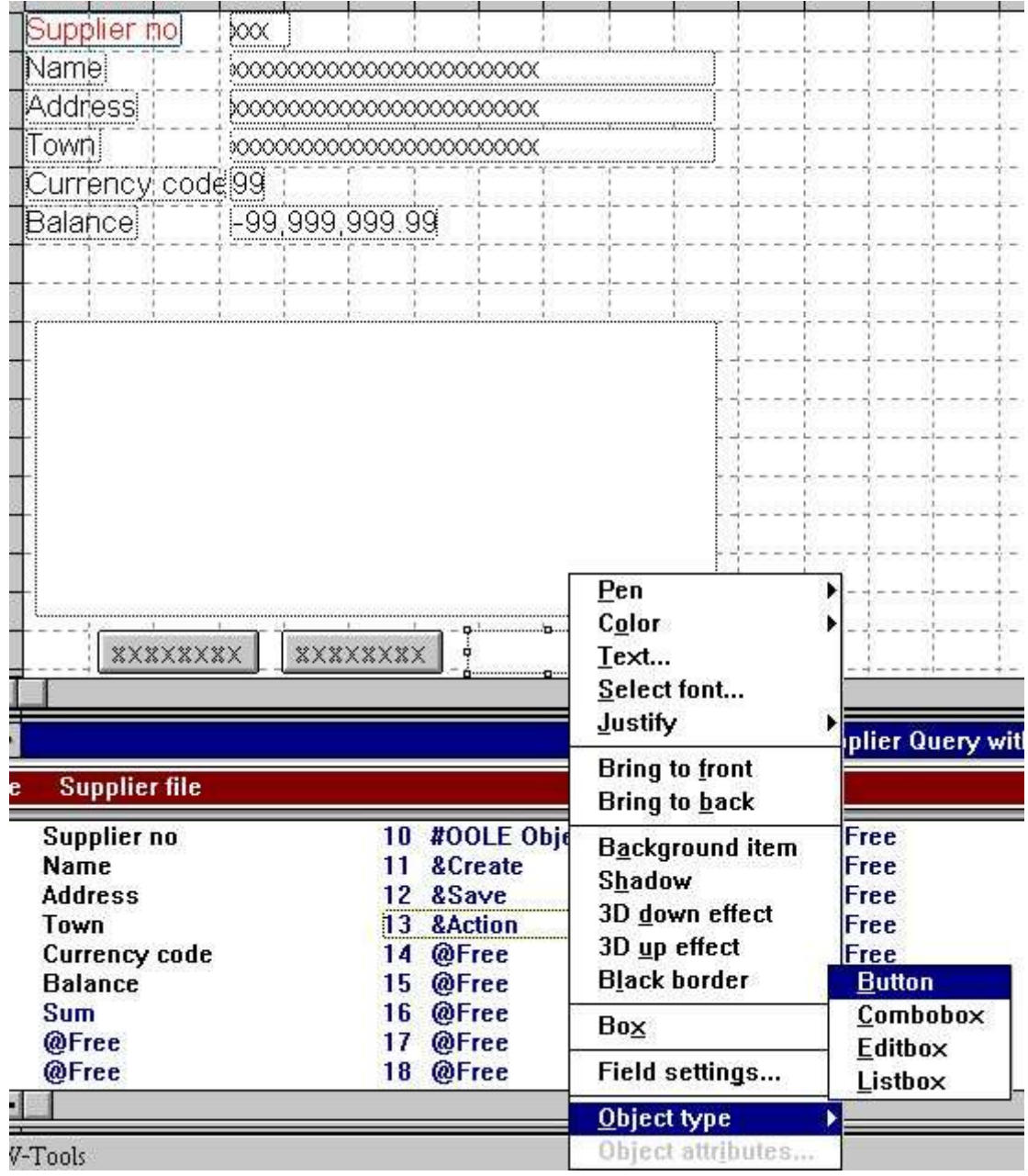

*12. Tasti per controllare l'oggetto OLE*

## **3.4. Come generare l'oggetto**

I calcoli stati necessari per generare un oggetto come incastonato o collegato possono semplicemente essere dai seguenti calcoli:

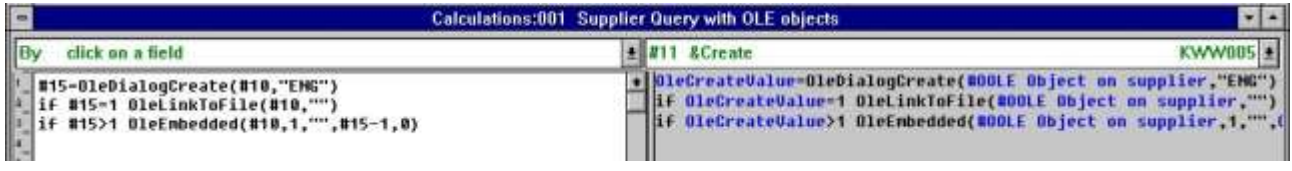

#### *13. Calcoli per la generazione dell'oggetto OLE*

Il campo libero #15 usato per richiamare l'oggetto selezionato è definito come disposizione  $"9"$ .

## **3.5. Come l'oggetto può essere conservato**

Per permettere all'utente di conservare l'oggetto generato, abbiamo aggiunto i seguenti calcoli:

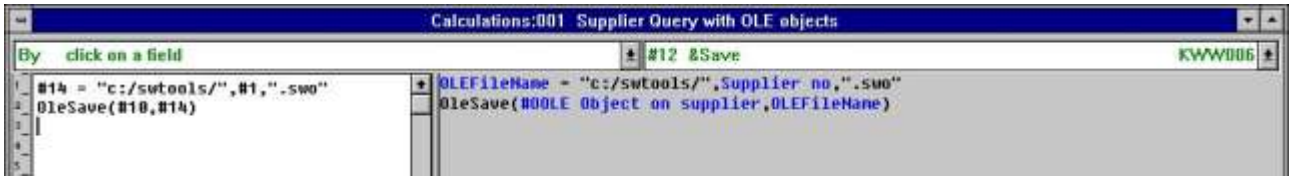

#### *14. Calcoli per conservare l'oggetto OLE generato*

Il ^b del percorso di difetto; c: /swtools/ e il **no^ del fornitore; più l'estensione .swo**

#### **c: /swtools/205.swo**

La disposizione del campo libero 14 è **128** (deve essere un campo numerico dell'alfa per tenere un nome di archivio compreso il percorso).

#### **3.6. Realizzare le azioni sull'oggetto**

Poiché un oggetto OLE può essere dei tipi differenti, l'azione che un utente può effettuare sull'oggetto può essere determinata soltanto dall'applicazione dell'oggetto. Per esempio, che un oggetto è di tipo la parola del Microsoft, un utente può pubblicare normalmente soltanto l'oggetto, in cui per quanto riguarda un video oggetto del Microsoft, l'utente può non solo pubblicare il contenuto dell'oggetto ma anche giocarlo. I calcoli aggiunti sono un campione standard di come hanno lasciato l'utente selezionano l'azione per effettuare su un oggetto di qualunque tipo.

|                                                                                                    | <b>Calculations:001 Supplier Query with OLE objects</b>                                                                                                    |           |
|----------------------------------------------------------------------------------------------------|----------------------------------------------------------------------------------------------------|-----------|
| click on a field                                                                                                    | $\pm$ #13 &Action                                                                                                    | $CWNM07+$ |
| #16-01eMenuCreate()<br>01eFillVerbMenu(#10,#16,2000)<br>#17=01eMenuSelect(#16) /* Let user select werb<br>OleMenuDestrou(#16) /* Destrou the menu<br>#18=GETINFO(1) /* Get IQ Application Window<br>#19-GETINFO(6,"#10") /* Get object start x position<br>#20-GETIMFO(7,"#10") /* Get object start y position<br>#21=GETINFO(8,"#10") /* Get object end x position<br>#22-GETINFO(9,"#10") /* Get object end y position<br>$=01e$ DoUerb(#10,0,#17,2000,#18,#19,#20,#21,#22) | + OLEMenu-OleMenuCreate()<br>OleFillVerbMenu(#OOLE Object on supplier,OLEMenu,2000)<br>OLEMenuItem=OleMenuSelect(OLEMenu) /* Let user select werb<br>BleNenuDestroy(OLENenu) /= Destroy the menu<br>Application Window-GETINFO(1) /* Get 10 Application Window<br>Start X=GETINFO(6,"#10") /* Get object start x position<br>Start V=GETINEO(7."#10") /= Get object start u position<br>End X=GETINFO(8,"#10") /= Get object end x position<br>End V=GETINFO(9."#10") /* Get object end y position<br>BleDoVerb(#OOLE Object on supplier # OLEHenultem.2000.Application Wi |           |

*15. Calcoli per realizzare le azioni sull'oggetto OLE*

Potete riferirti alla descrizione delle funzioni usate. I campi liberi usati sono definiti come quanto segue:

**No. del campo Nome**

#### **3.7. Come funzionare con la domanda finale**

Nel funzionare con la domanda definita, è con la funzionalità normale di quoziente d'intelligenza, ma esteso con i 3 tasti calcolati speciali.

L'opinione lasciata l'utente individua il fornitore no 205, fornendo il valore 205 nel campo chiave di domanda.

L'utente ora desidera scrivere una nota su questo fornitore che usando la parola del Microsoft. La prima cosa che l'utente può fare, deve scattare sopra il ^b del tasto; Create quale presenterà il dialogo per la generazione dell'oggetto. A partire da questo dialogo l'utente seleziona "la parola del Microsoft, come oggetto incorporato.

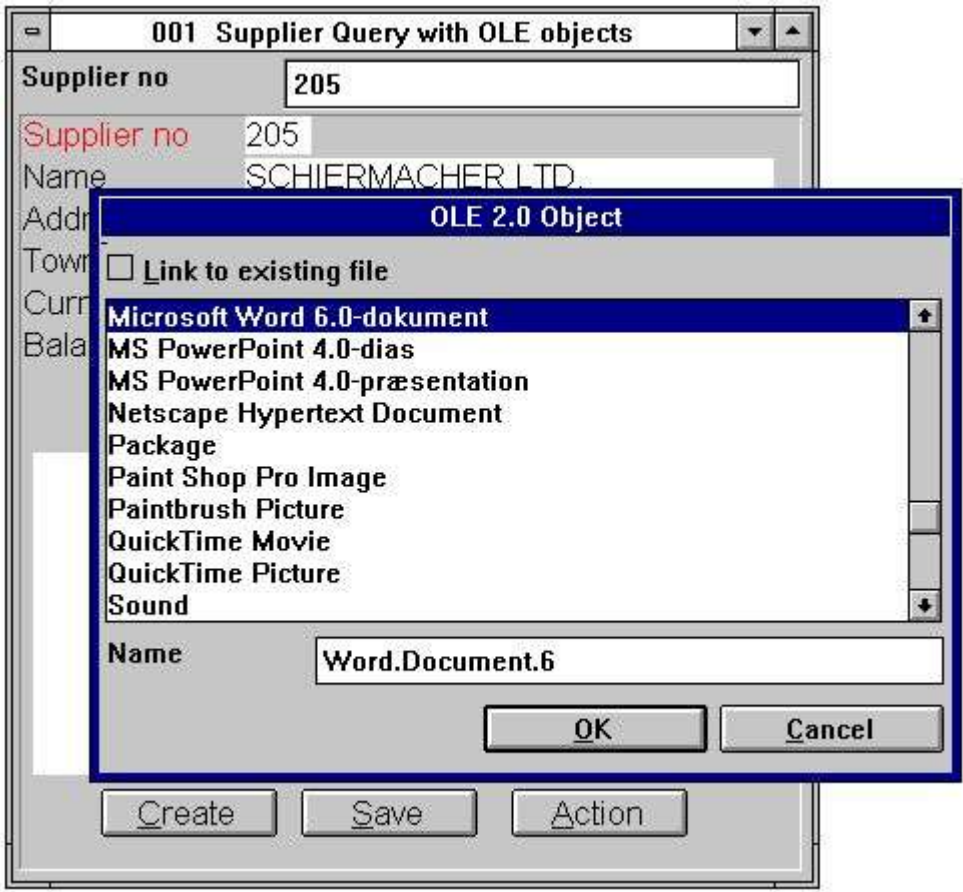

*16. Utente che genera un oggetto per il fornitore no 205*

Quando l'oggetto è stato generato l'utente può attivare la parola del Microsoft di applicazione dell'oggetto scattandosi sul ^b del tasto; 'Action' e selezioni **Edit**

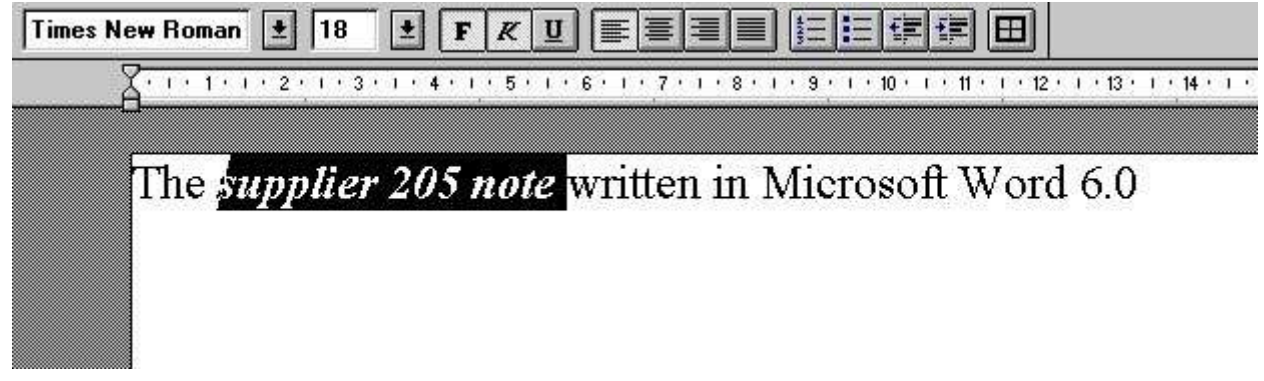

#### *17. Utente che fornisce la nota nella parola del Microsoft*

Quando l'utente chiude la parola del Microsoft il contenuto dell'oggetto è visualizzato all'interno della domanda di quoziente d'intelligenza del TRIO.

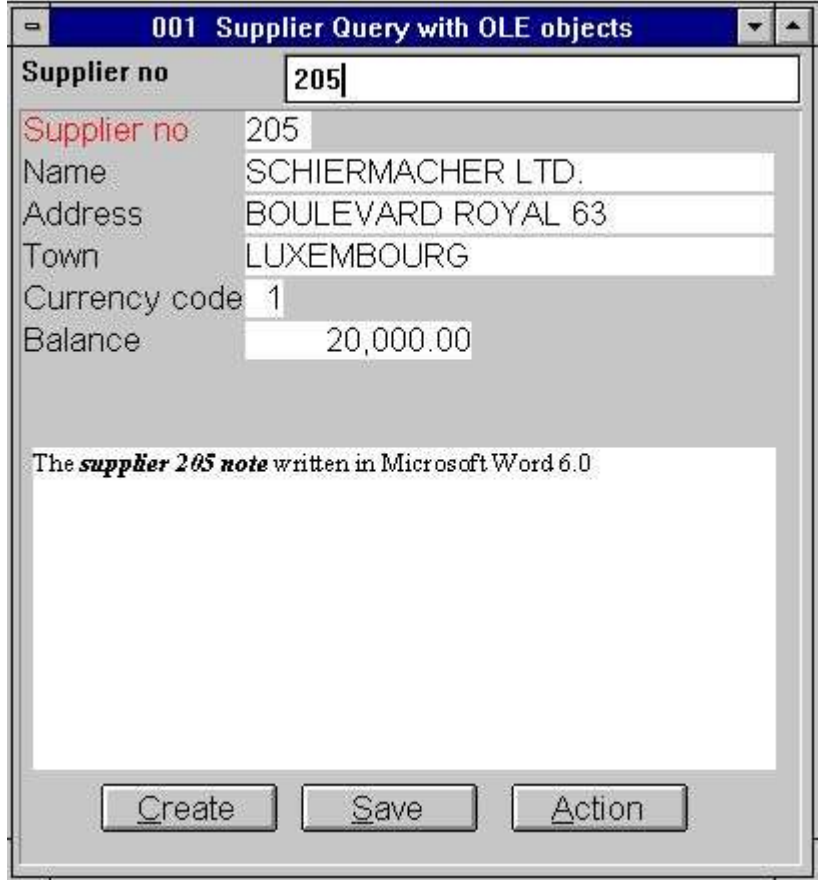

*18. Domanda di quoziente d'intelligenza con la nota scritta dal consumatore*

nella parola del Microsoft;

# **4. Funzioni OLI**

L'accumulazione delle funzioni OLI è installata come DLL di Windows (biblioteca collegata dinamica). Tutte le funzioni sono descritte ed effettuate mentre le funzioni secondarie nel TRIO nel 10.xxx archiviano, dove xxx è il codice di lingua, situato nell'indice dell'installazione del TRIO.

#### **4.1. Vista della documentazione in linea**

La descrizione in linea della funzione OLE può essere osservata direttamente dalla finestra della base di dati. Selezioni la lima chiamata "funzioni OLI,,, che è identificazione 10 della lima.

| <b>Database</b>                                                                                                    |                                                                                                    | $-10x$ |
|----------------------------------------------------------------------------------------------------|----------------------------------------------------------------------------------------------------|--------|
| OLE 2.0 Object<br>lt O                                                                                                    |                                                                                                    |        |
| OleAllocate - Allocate a<br>l2<br>OleFree - Free the objec<br>łз<br>OleLinkToFile - Link to<br>14<br>OleEmbedded - Create an<br>15<br>OleFillObiectMenu - Fill<br><b>JG</b><br>OleFillVerbMenu - Fill a<br>17<br>OleDoVerb - Perform an o<br> 8 <br>OleSave - Save object as<br>49<br>OicLoad - Load an embedd<br>OleGetInfo - Return info<br>11 O | 11 OleSetinfo - Set object<br>12 OleMenuCreate - Create a<br>13 OleMenuDestroy - Destroy<br>14 OleMenuAdd - Add item to<br>15 OleMenuSelect - Select f<br>16 OleDialogCreate - Standa<br>17 OleDialogFile - Standard |        |

*19. Documentazione in linea delle funzioni*

#### **4.2. Codici di errore generali**

La seguente lista contiene tutti i codici di errore generali:

 **nessun errore OLEx.DLL di sig.na Funzione mancante 02 in DLL non può regolare la coda di messaggio Subcall della funzione vengono a mancare La chiamata 05 della funzione OLE è venuto a mancare Versione OLE illegale 06 deve denominare il ole\_init in primo luogo La funzione del registro di 08 Windows viene a mancare COMPOBJ.DLL di sig.na STORAGE.DLL di sig.na L'oggetto 11 non sostiene l'interfaccia sconosciuta Interfaccia mancante 12 non può assegnare la memoria necessaria nessun verbi hanno trovato per questo oggetto Identificazione di verbo o del menu di 15 sconosciuti nessun oggetti per OLE2.0 Un oggetto di 17 sconosciuti o identificazione del menu nessun immagazzinaggio assegnato per oggetto nessuna chiamata sono stati fatti a ole\_init OLE2DISP.DLL/OLEAUT32.DLL di sig.na non può convertire la stringa in versa OLE di visto o della stringa**

## **4.3. OleAllocate** - Assegni un nuovo oggetto

numeri il ^l di OleAllocate ();

Quando l'oggetto più non è necessario dovrebbe liberare la memoria usata denominando la funzione OleFree ().

Prego la nota, un campo OLE inserito nella disposizione di un rapporto o in una forma su un programma entrata di dati/di domanda è assegnata automaticamente tramite l'inizio e libererà la memoria dal termine.

## **4.4. OleFree** - Liberi l'oggetto

Prego la nota, un campo OLE inserito nella disposizione di un rapporto o in una forma su un programma entrata di dati/di domanda è assegnata automaticamente tramite l'inizio e libererà la memoria dal termine.

## **4.5. OleLinkToFile** - Collegamento ad una lima di oggetto di qualsiasi tipo

La funzione eliminerà il soddisfare corrente del ^i dell'oggetto; par1 prima di fare il collegamento.

Con la funzione OleDialogCreate () potete facilitare la creazione dei oggetti incorporati collegati ed i miei mezzi di dialogo standard di Windows.

Nel usando un oggetto collegato nel TRIO, soltanto il nome di schedario sarà conservato una volta usato nella disposizione/forma. Ciò inoltre fa domanda per tutte le lime conservate con OleSave (). Se è richiesto per fare possedere un oggetto separato, dall'applicazione reale del TRIO, uso un oggetto incorporato preferibilmente.

Noti 1 se *par2* il "" dei uguali (nessun nome di schedario) la funzione userà il nome di archivio selezionato corrente. Per esempio, se una chiamata anteriore a OleDialogCreate () è stata fatta e l'utente ha selezionato la lima chiamata "sheet.xls,,, è il nome di archivio selezionato corrente.

## **4.6. OleEmbedded** - Generi un oggetto incorporato

Per esempio, generare un documento di parola 6.0 del Microsoft, l'identificazione di programma è "Word.Document.6,.

Il ^i di parametri; par4 e *par5* è usato soltanto quando una chiamata anteriore è stata fatta a OleDialogCreate () o a OleFillObjectMenu () /OleMenuSelect (). Riferisca prego alla documentazione su queste funzioni.

## **4.7. OleFillObjectMenu** - Riempia un menu di tutti gli oggetti registrati

Ogni articolo aggiunto al menu avrà un'identificazione unica, da 0 al X. Poiché questo può essere in conflitto con altre voci di menu aggiunte prima di questa chiamata di funzione, potete usare il *par2* come un'immagine riportata del menu, per esempio se *par2* sono 1000 che le identificazioni degli articoli aggiunti sono numerate 1000 al X.

Il numero di articoli aggiunti dipende da quante applicazioni è stata installata sul sistema, che può oggetti molto. dovuto le limitazioni dell'esposizione di un menu d'inseguimento, un numero massimo degli articoli può essere dato come ^i di parametro; par3 , per esempio se *par3* i uguali 10 un menu secondario è generato per ogni 10 articoli. Il menu secondario sarà nomi xxxxx 1-10, xxxxx 11-20 ecc., dove il xxxxx deve essere dato in *par4*.

## **4.8. OleFillVerbMenu** - Riempia un menu di verbi dell'oggetto

Il verbo è identificato unicamente da un numero, conosciuto soltanto all'oggetto. Usando questa funzione che è possibile aggiungere gli articoli ad un menu, in cui dall'utente può selezionare l'azione per effettuare sull'oggetto.

Ogni articolo aggiunto al menu avrà un'identificazione unica, da 0 al X. Poiché questo può essere in conflitto con altre voci di menu aggiunte prima di questa chiamata di funzione, potete usare il *par3* come un'immagine riportata del menu, per esempio se *par3* sono 1000 che le identificazioni degli articoli aggiunti sono numerate 1000 al X.

## 4.9. OleDoVerb - Effettui un verbo dell'oggetto

Se l'identificazione di verbo dell'oggetto è conosciuta può essere analizzata direttamente in *par3* con

Il ^i di parametri; par5 - *par9* è richiesto e può essere ottenuto dalla funzione standard GETINFO del sommergibile del TRIO (). I parametri devono essere definiti come disposizione "8 del campo., (16/32 di bit compatibile). Se definito scorrettamente l'applicazione può provocare gli errori o i risultati inattesi.

### **4.10. OleSave** - Risparmi oggetto come incastonato nella lima

L'oggetto conservato può essere caricato ancora usando la funzione di OleLoad ().

## **4.11. OleLoad** - Carichi un oggetto incorporato dalla lima

## **4.12. OleGetInfo** - Le informazioni di ritorno su oggetto

Con il ^i di modo 0; par3 non è usato. Con il modo 1 copierà il nome di archivio dell'oggetto nel *par3*

# **4.13. OleSetInfo** - Le informazioni stabilite dell'oggetto

Con il modo 0 le bandierine dell'oggetto devono essere analizzate in *par3*. Il valore può essere uno o più di seguenti valori aggiunti insieme:

0 - Nessun bandierine. L'oggetto è regolato secondo le dimensioni della scatola del campo. 1 - L'oggetto usa le relative dimensioni reali.

Se il formato della scatola del campo è più piccolo di l'oggetto è fermato. 2 - La dimensione verticale è regolata secondo la dimensione orizzontale

della scatola del campo. 4 - La dimensione orizzontale è regolata secondo la dimensione verticale

della scatola del campo.

Tutto l'oggetto ha generato la bandierina 2 di usi come difetto.

## **4.14. OleMenuCreate** - Generi un menu

numeri il ^l di OleMenuCreate ();

Quando il menu più non è necessario deve essere distruttoe usando la funzione di OleMenuDestroy. Se non è, la memoria non è liberata!

## **4.15. OleMenuDestroy** - Distrugga un menu

## **4.16. OleMenuAdd** - Aggiunga l'articolo ad un menu

dell'identificazione del menu del x=Add (submenu);

Se *par2* è 0 che un articolo del testo è aggiunto al menu.

Se *par2* è -1 che un separatore (che divide linea) è aggiunto al menu. Con questo ^i di modo; par3 e *par4* non è usato.

Se *par2* è più grande di 0 esso deve essere un'altra identificazione unica del menu restituita dalla funzione di OleMenuCreate ().

Il ^i di parametro; par3 devono essere un'identificazione unica della voce di menu, che sarà restituita quando l'utente seleziona un articolo a partire dal menu e il *par4* contiene semplicemente il testo dell'articolo.

## **4.17. OleMenuSelect** - Scelga dal menu alla posizione di cursore corrente

# **4.18. OleDialogCreate** - Dialogo standard per i oggetti collegati

dell'inclusi di e digenerazione

Il *par2* è l'identificazione di lingua, che controlla il testo di dialogo usato.

## **4.19. OleDialogFile** - Dialogo standard per la selezione del nome di archivio

La maniglia della finestra in *par1* può essere ottenuto usando il subfunction GETINFO (). Il dialogo richiede due parametri controllare i filtri di nome di archivio. Il

esempio "ole, poichè l'estensione elencherà soltanto tutte le lime chiamate "xxxxxxxx.ole,.. Il ^i di parametro; par3 è la definizione del filtro compreso una descrizione del filtro. Per esempio, un filtro può essere definito As

"Tutte le lime,  $*.*$ 

quale definisce un filtro affinchè l'utente selezioni con la descrizione "tutte le lime, e l'estensione "\*.\*,. È importante che la descrizione e l'estensione è separata da una virgola, altrimenti il dialogo può non riuscire ad essere visualizzato!

Se il modo ( *par4*) è 1 che il dialogo della lima lascerà l'utente entrare in un nuovo nome di archivio o selezionare un nome di archivio attuale per risparmi. Se un nome di archivio attuale è selezionato l'utente deve rispondere a sì per scrivere sopra la lima.

Se un nome di archivio è analizzato in *par5* e nessun valore ha analizzato in *par6* (testo vuoto del "") il dialogo utilizzerà il percorso dal nome di archivio in *par5*. Per esempio, se *par5* è "la c: /swtools/sheet.xls, il percorso iniziale sarà "c: /swtools,..

## **5. Caratteristiche tecniche**

## **5.1. Requisiti**

L'interfaccia OLE richiede le versioni 007.001 del TRIO degli Interruttore-Attrezzi o più alto. Sarà sostenuta in 16 e 32 versioni del bit.

# **5.2. Lime installate**

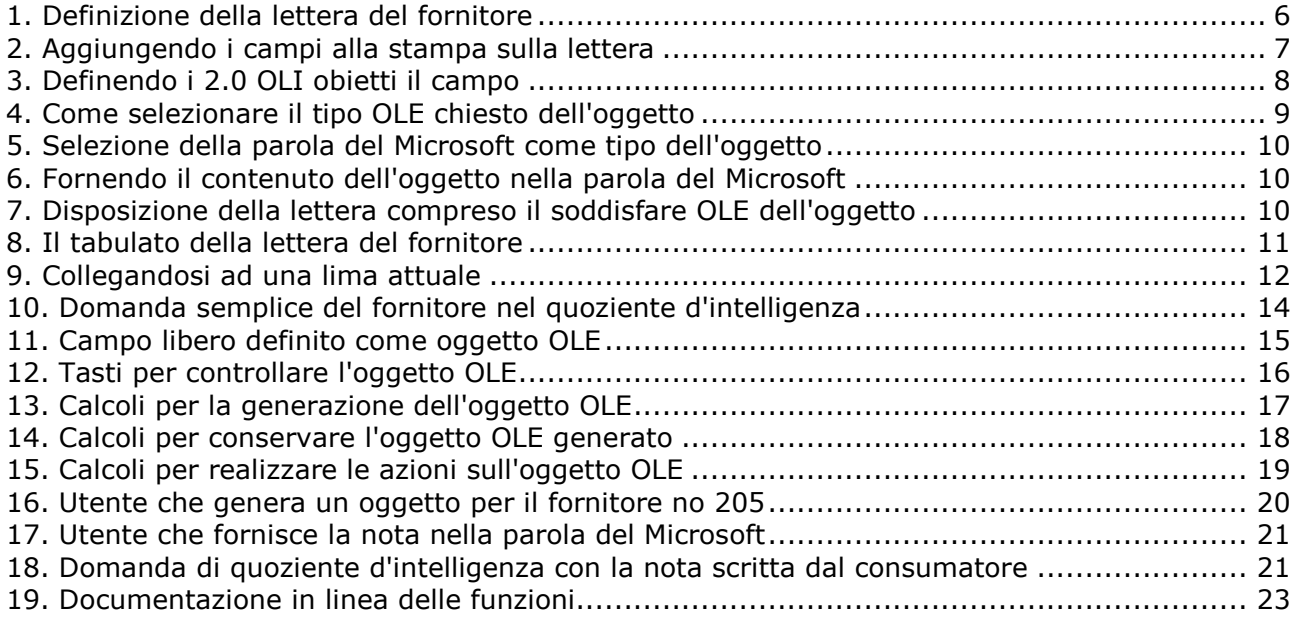

## **Index**

#### $\mathbf{I}$  $\overline{a}$

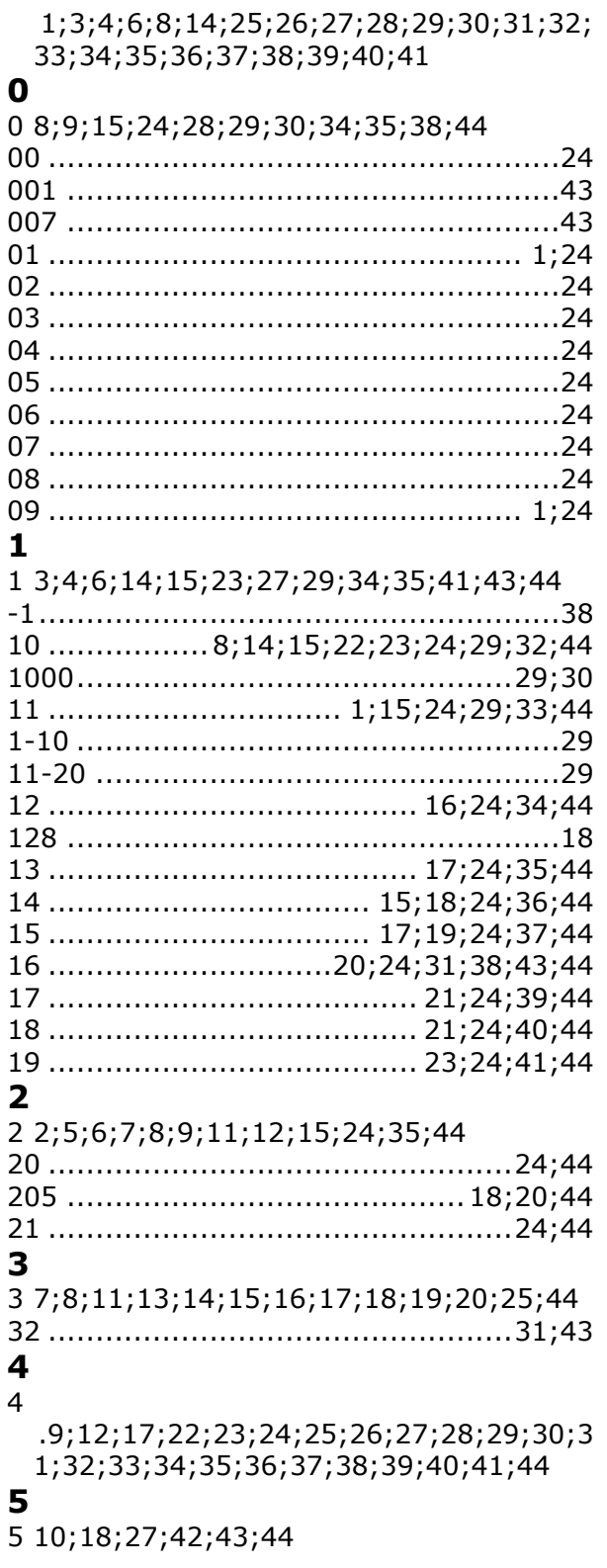

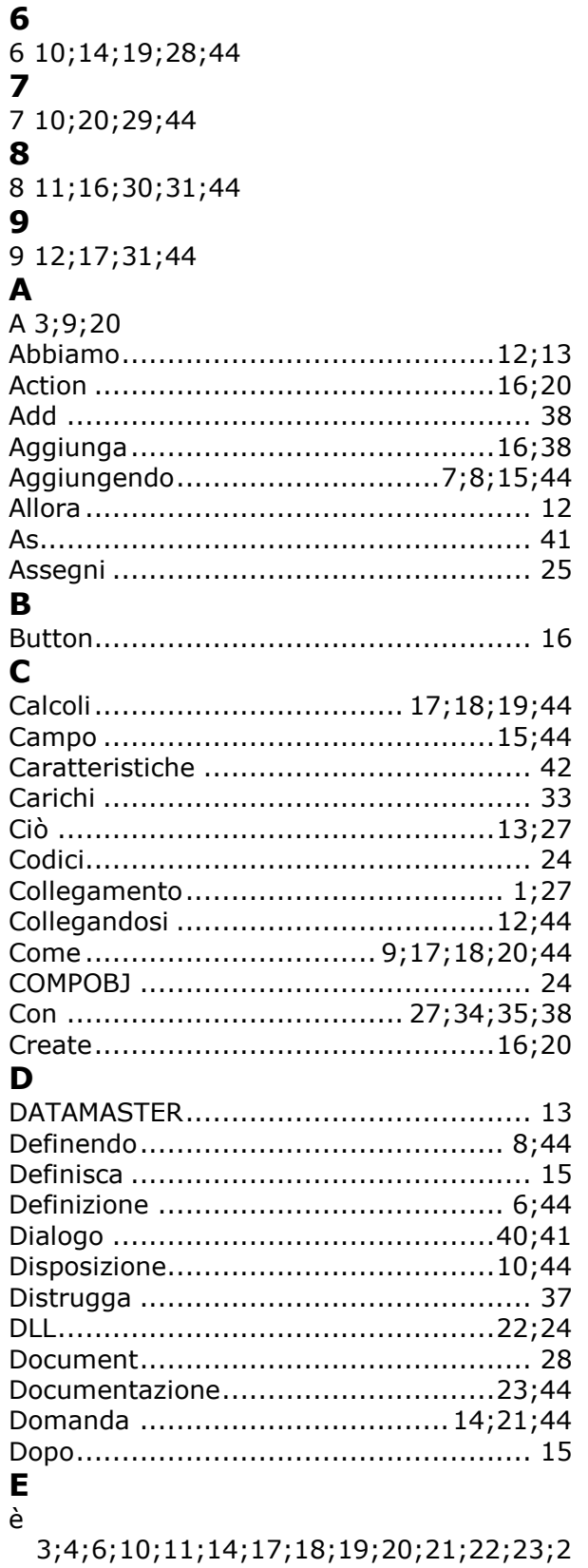

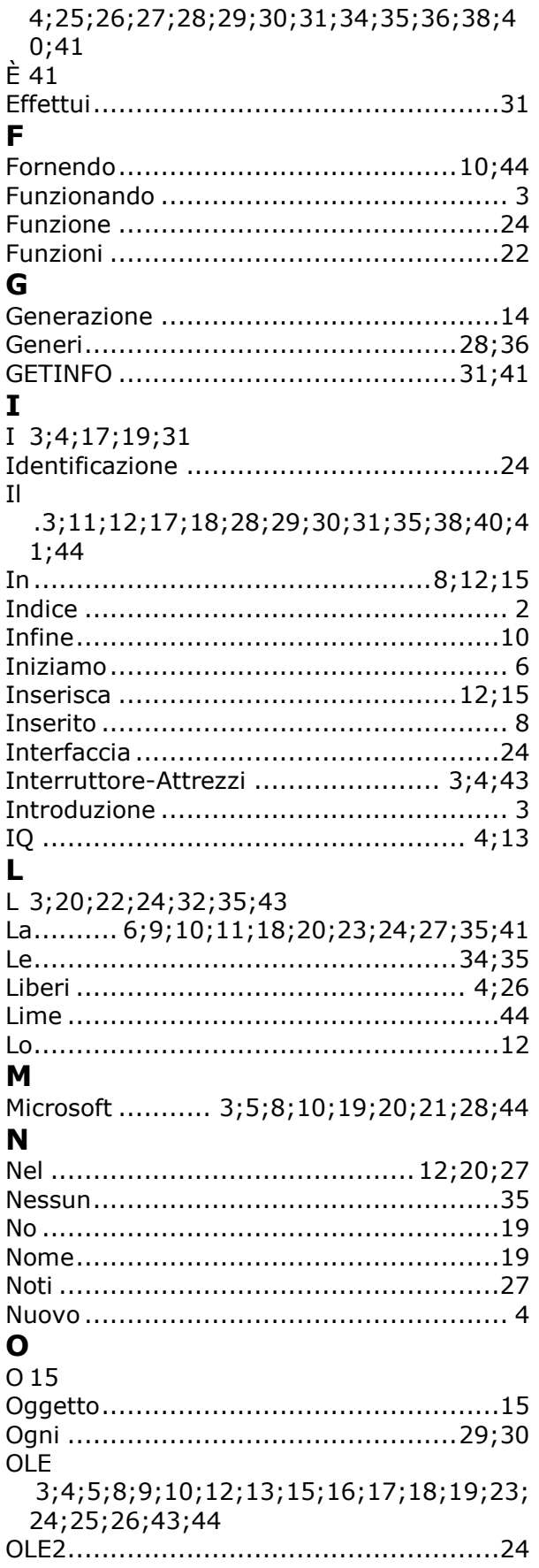

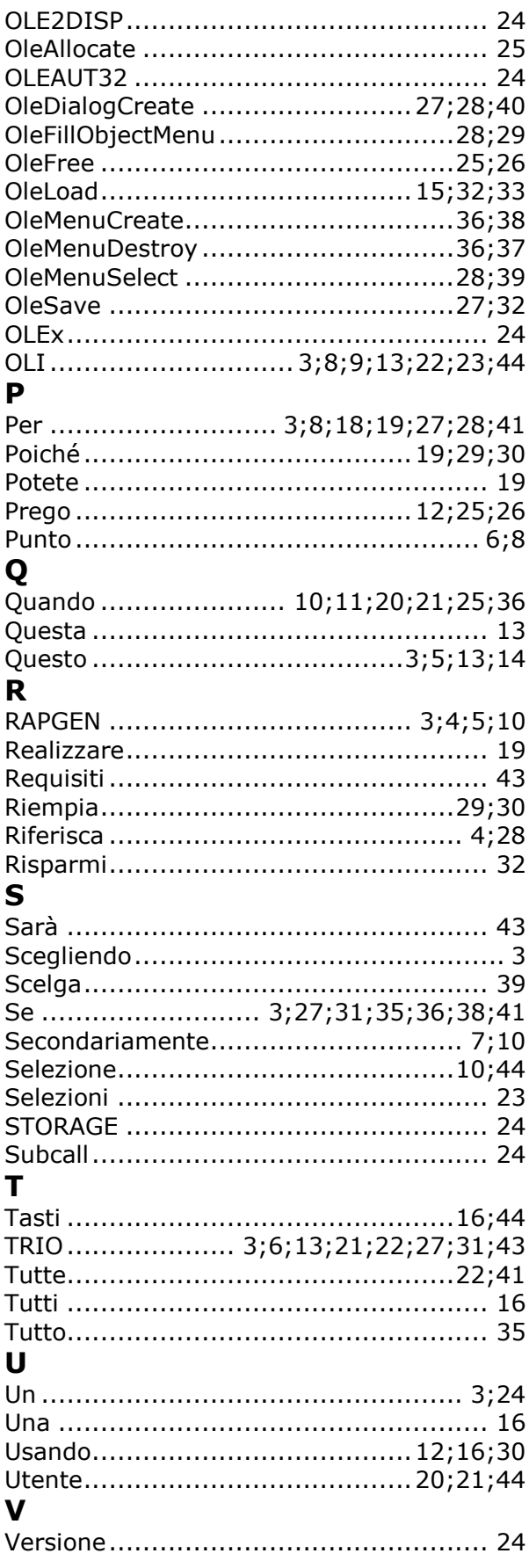

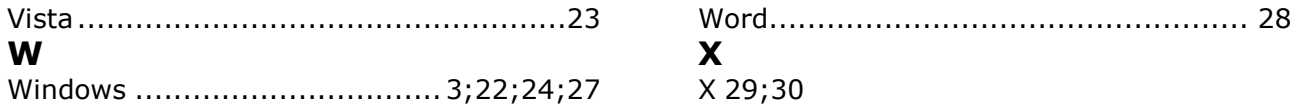